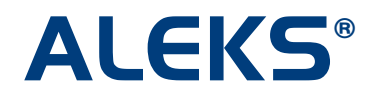

# **Student Account Home: Class Management through Account Home**

#### **Actions for "ACTIVE" Classes**

When there are actions available for an active class, they will appear under the "Actions" menu.

## **Switch to a New Class**

Students can switch to a new class by clicking on the "Switch to a new class" option. This option will be available for the first 7 days the student is enrolled in a class.

Below is an example of what happens when a student switches to a new class. Note: The student is currently in **Basic Math / Kent 101 – section 1** and wants to switch to **Basic Math / Kent 101 – section 2.** 

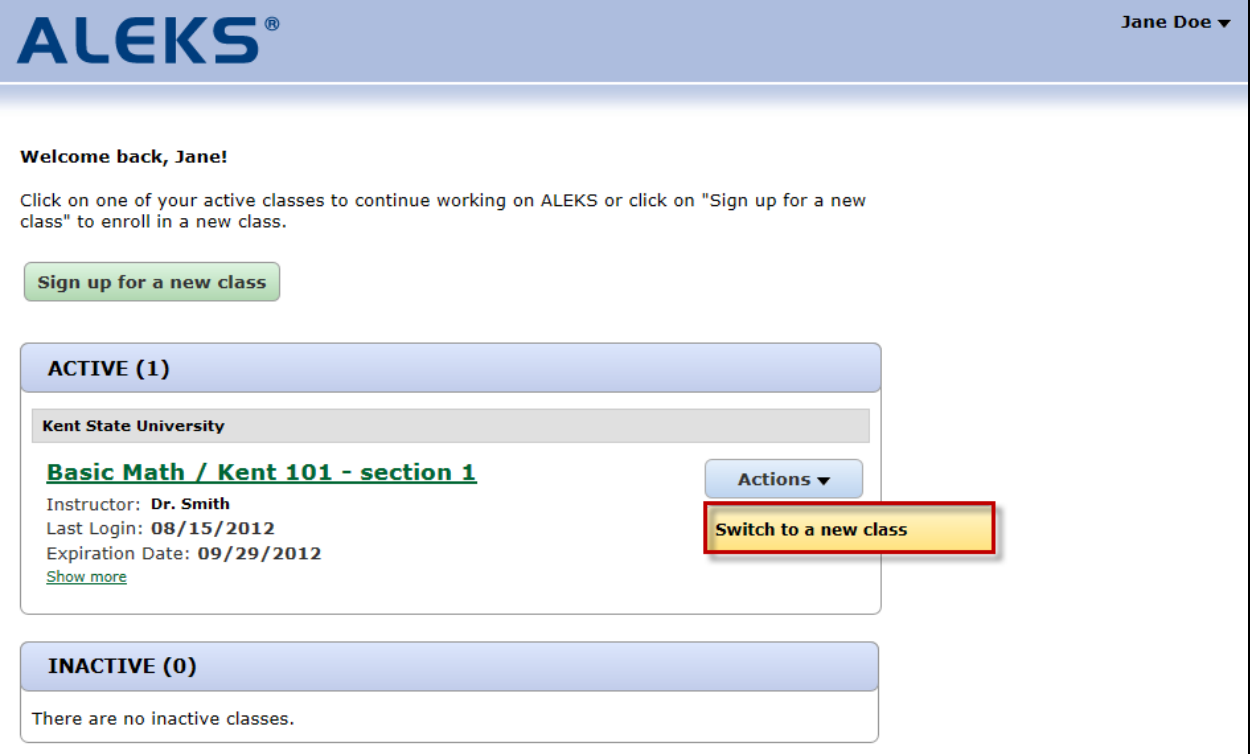

The student enters the new 10-character class code and clicks on the ">> Switch" button.

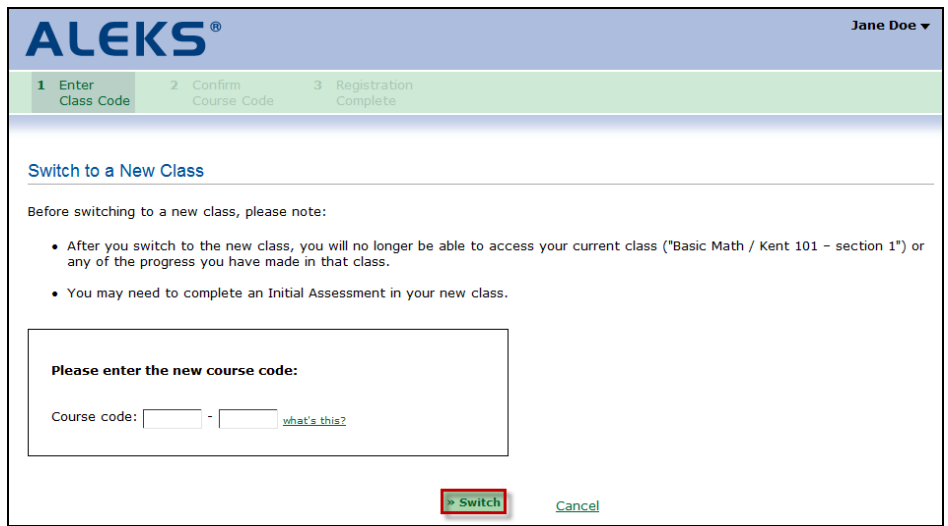

The student reviews the class details and then, clicks on the ">> Continue" button.

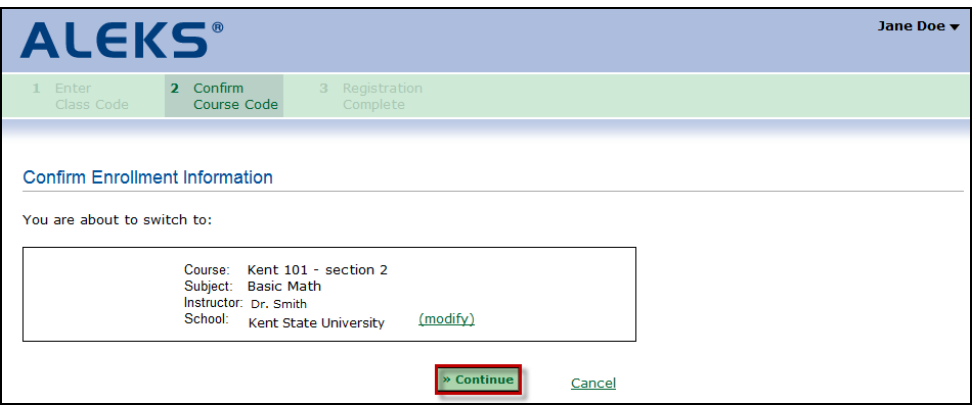

The student can click on the ">> Continue to your ALEKS class" button to go to her new ALEKS class or click on the "Back to account" link to go to her Account Home.

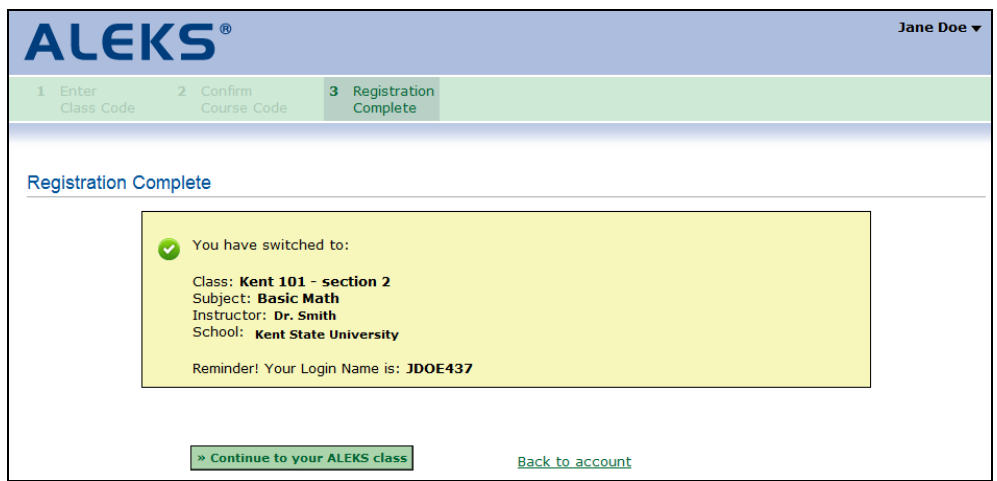

After clicking on the "Continue to your ALEKS class" button, the student will be taken into her new class and may need to complete an Initial Assessment.

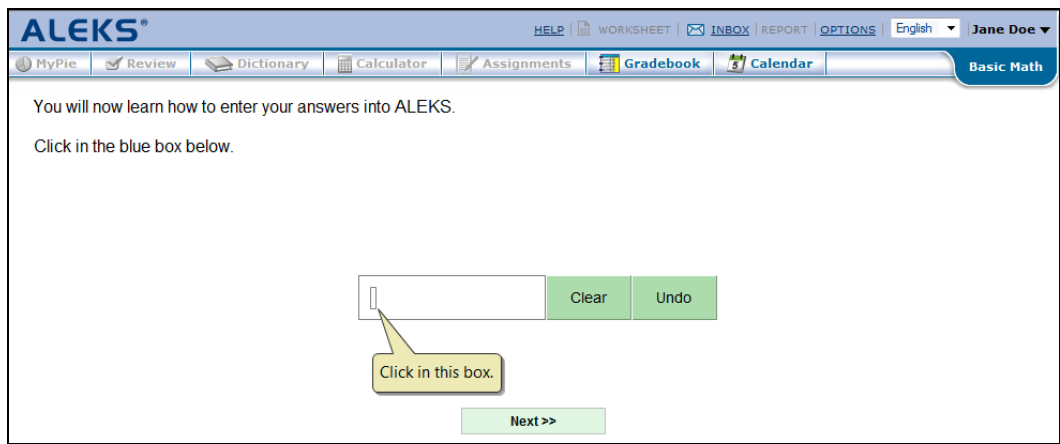

In the Account Home, the student will now see the new class she switched into under the "ACTIVE" heading.

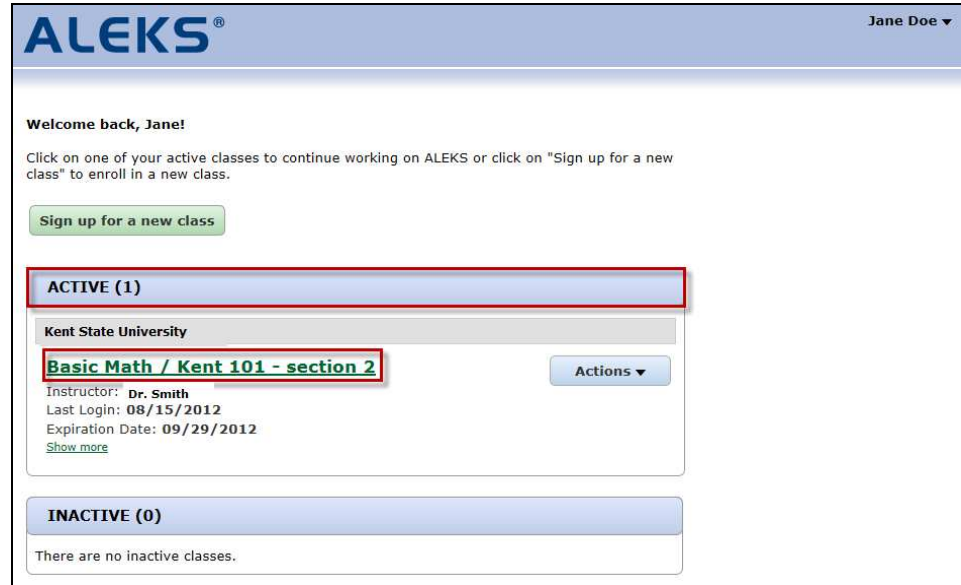

### **Additional Details Regarding Switching to a New Class**

- **Switching within the first 7 days of a class:** 
	- o The student's new class will appear in ACTIVE.
	- o The student's old class will no longer appear (not even in INACTIVE).
	- o The student's record/progress made in the old class will not appear to the instructor of the old class.
	- o Progress made in the old class may or may not appear to the student.
- If the ALEKS course for the old class is the same as the ALEKS course for the new class, the student's progress in the course will be carried forward from the old class to the new class. A new Initial Assessment will not be given.
- If the ALEKS course for the old class is different from the ALEKS course for the new class, the student's progress in the course will not be carried forward. A new Initial Assessment will be given.

# **Switching to a New Class by Drag/Drop in the Instructor Module**

The drag and drop student move action has also been affected by the "7 day" rule. In addition to reflecting the behavior outlined above in the Student Account Home, this behavior occurs in the Instructor Module:

- **Drag/drop student within the first 7 days of a class:** 
	- o The student will appear in the new class.
	- $\circ$  The student and her record/progress will no longer appear in the old class.
- **Drag/drop student after the first 7 days of a class:** 
	- o The student will appear in the new class.
	- o The student and her record/progress will still appear in the old class.

### **Actions for "INACTIVE" Classes**

When there are actions available for an inactive class, they will appear under the "Actions" menu.

### **Download Progress (PDF)**

Students can view their progress in an inactive class by selecting the "Download progress (PDF)" option.

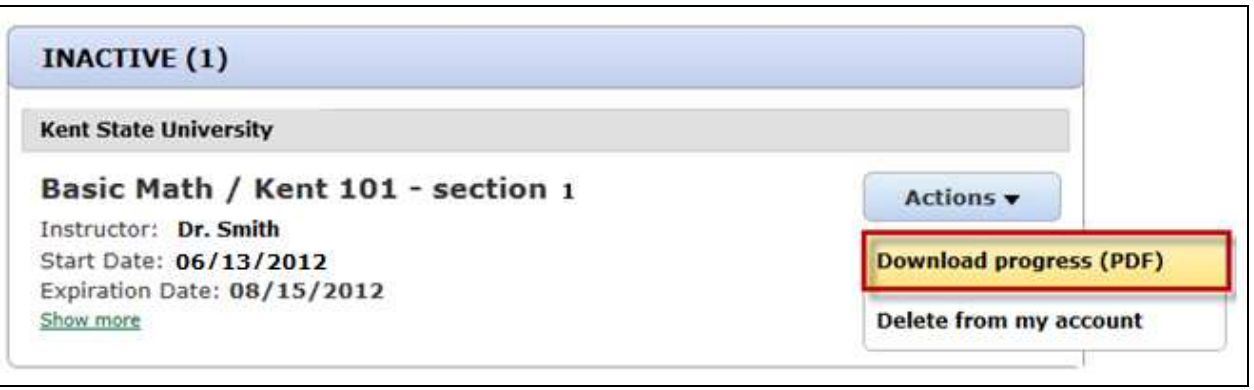

Below is an example of a student's PDF report.

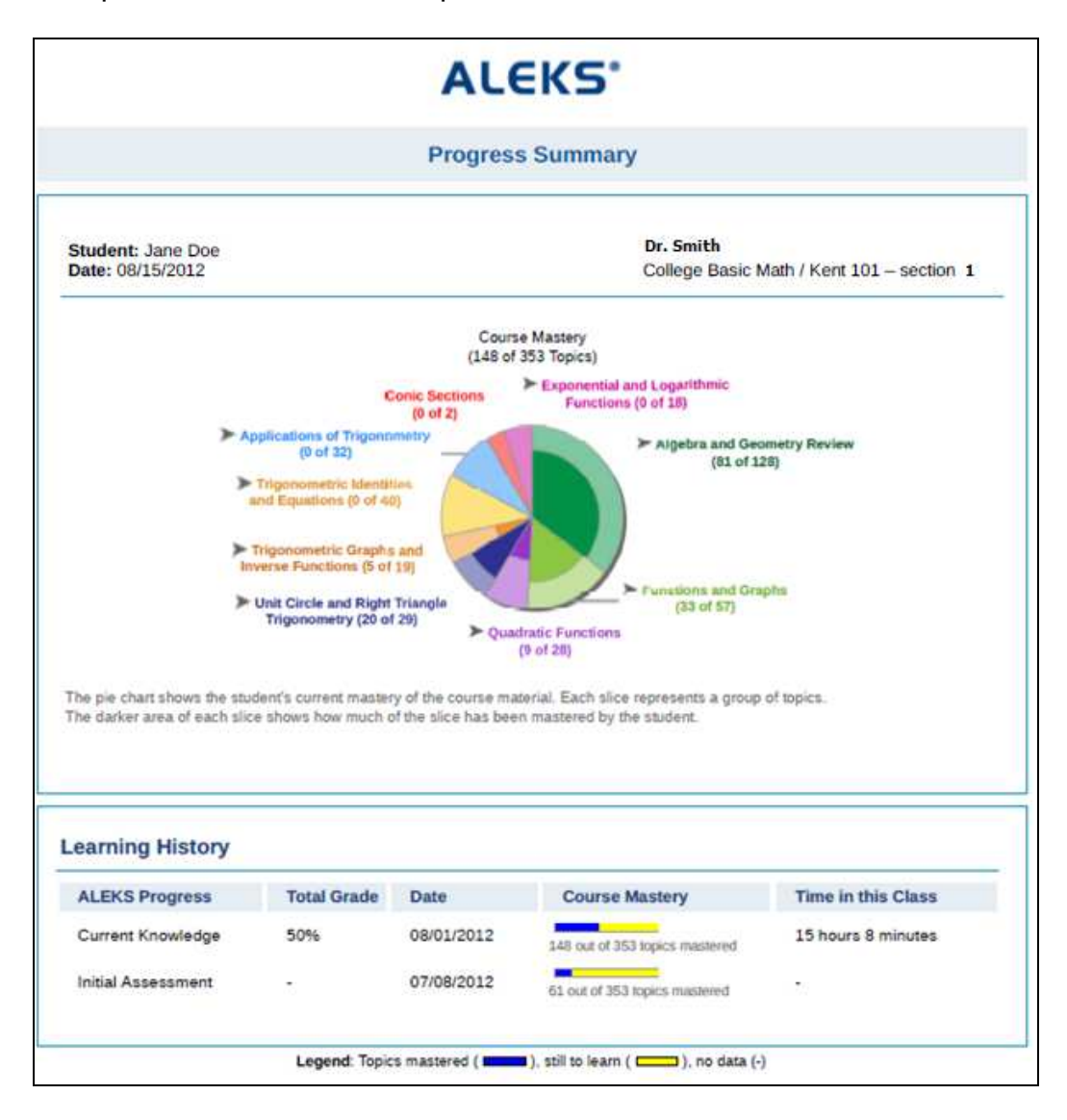

### **Delete From My Account**

Students can delete an inactive class from their Account Home by selecting the "Delete from my account" option.

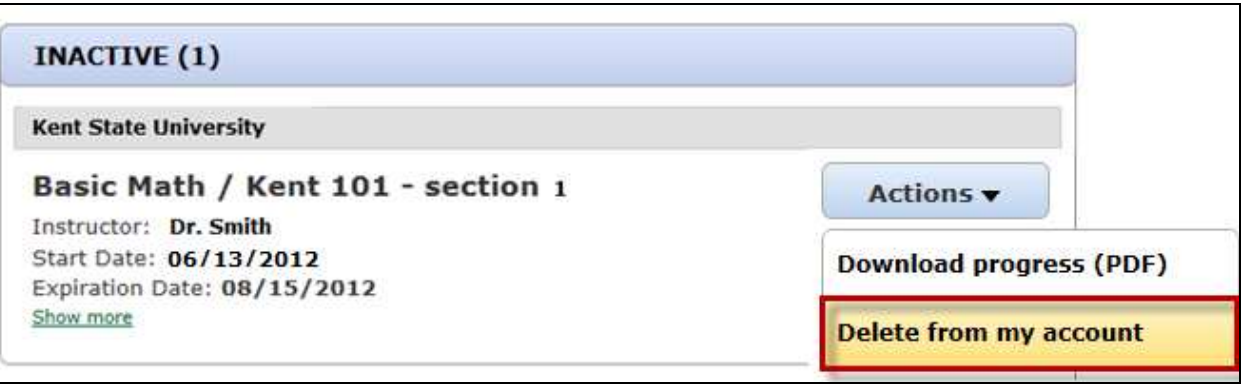

A confirmation message will appear. Students must confirm if they want to continue with the deletion or cancel.

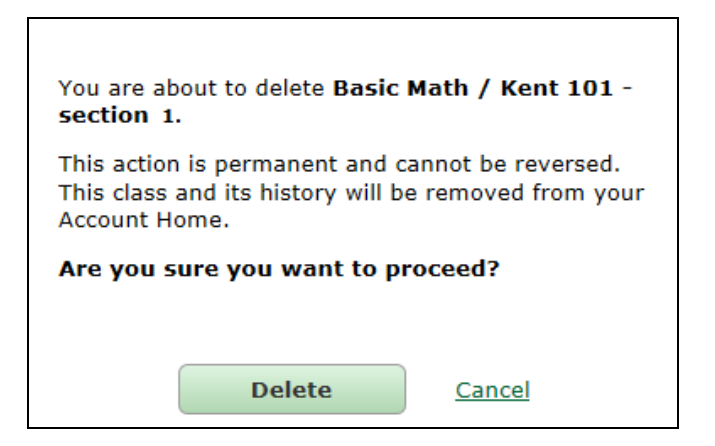

After clicking on the "Delete" button, students receive a confirmation message to show that the class was deleted from their Account Home. The class will no longer appear under the "INACTIVE" heading.

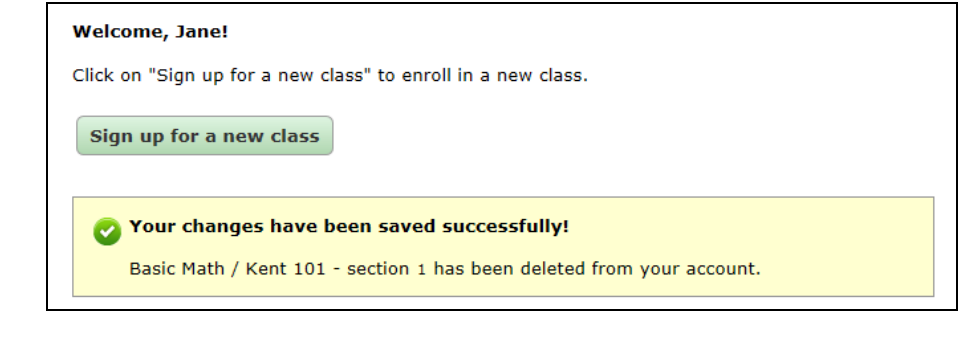

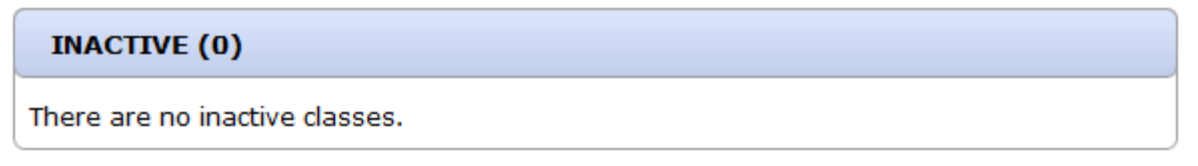

NOTE: Deleting an inactive class from the Student Account Home will NOT delete the class from the instructor's records for that class.